## **eBooks and eAudio for Kindle Paperwhite**

- 1. On the **Home Screen** of your kindle, tap **Menu** then tap **Experimental Browser** to open a webpage.
- 2. In the address bar, type whitehallpubliclibrary.org. Click eMedia, then Overdrive.
- 3. Tap the "Sign in" button on the right side of the webpage. When prompted, type in your library card number.

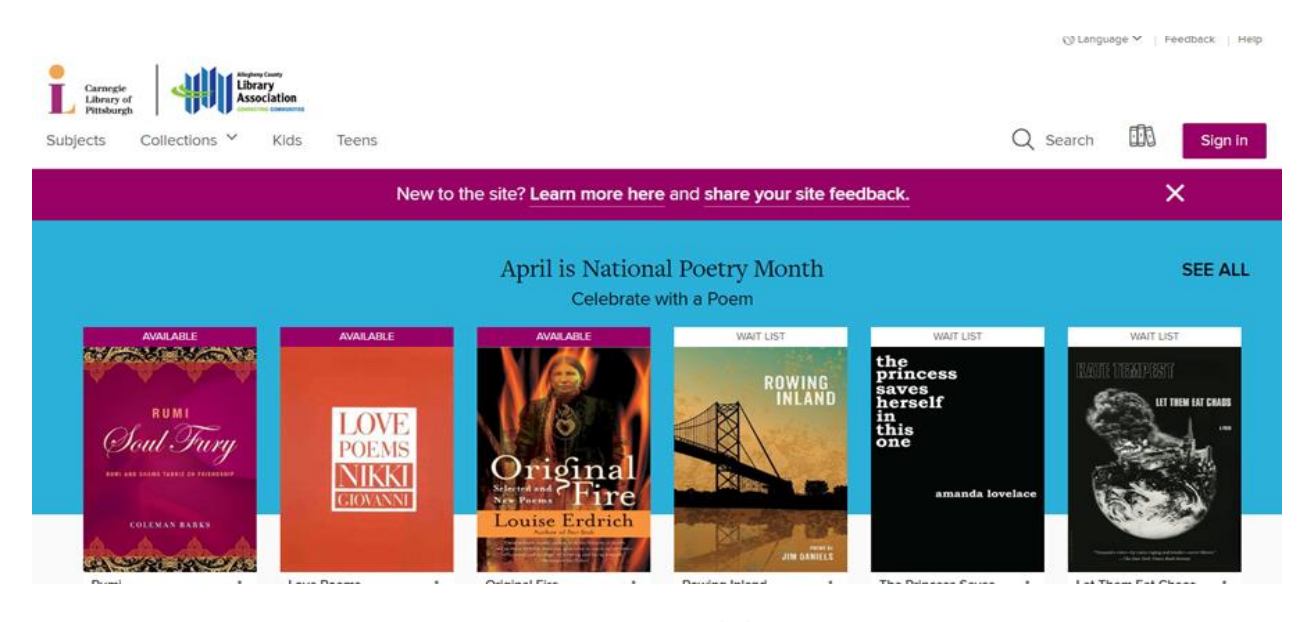

И ЕВООК Books and audiobooks are differentiated by icons

**P** AUDIOBOOK

Items can be **Available** or need to be placed on **Hold**.

The **search** bar can be used to search for specific titles, authors, or keywords. Search

The **Subjects** and **Collections** menus on the left can be used to browse topics. When browsing, filter results along the left side of the screen.

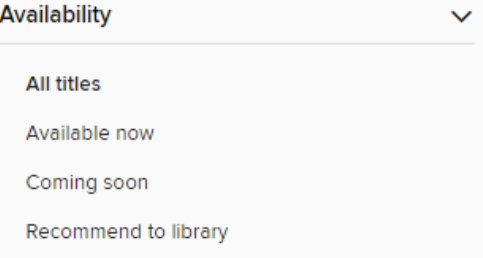

To read the summary of an item, tap on the cover. Tap either **Borrow** or **Place a Hold** to add the item to your account.

*Need further assistance? Call the library 412-882-6622, or send email to slimonl@einetwork.net*

Access your account information using the **bookshelf** icon. Here, you can view current loans, download books, change holds, and other settings.

- 4. After tapping **Borrow** on an item, the eBook or eAudio still needs to be downloaded to the Kindle. Under **Choose Format**, select **Kindle Book,** then **Confirm & Download.**
- 5. When prompted, sign into your Amazon account.
- 6. Ensure the delivery location is correct (*e.g., Sarah's Kindle*) then select **Get Library Book.**

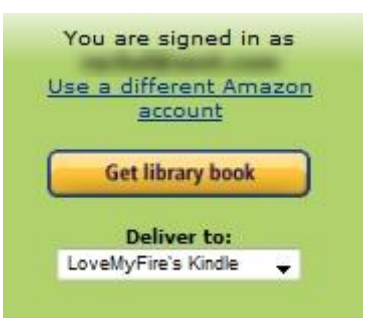

7. A message will appear that says your book will be downloaded to your Kindle.

**NOTE:** You can also use a computer to download books to your Kindle Paperwhite. Follow steps 2-7 above using a desktop computer, laptop, or tablet. The Kindle must be on and connected to the internet before the book will download to the device.

Troubleshooting: if your eBook doesn't appear on your Kindle, make sure you are connected to Wi-Fi and select "Sync Your Content" under the settings option.